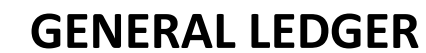

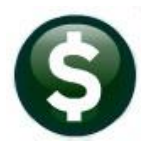

# **RELEASE NOTES-DECEMBER 2020**

This document explains new product enhancements added to the ADMINS Unified Community (AUC) for Windows General Ledger system.

# **Contents**

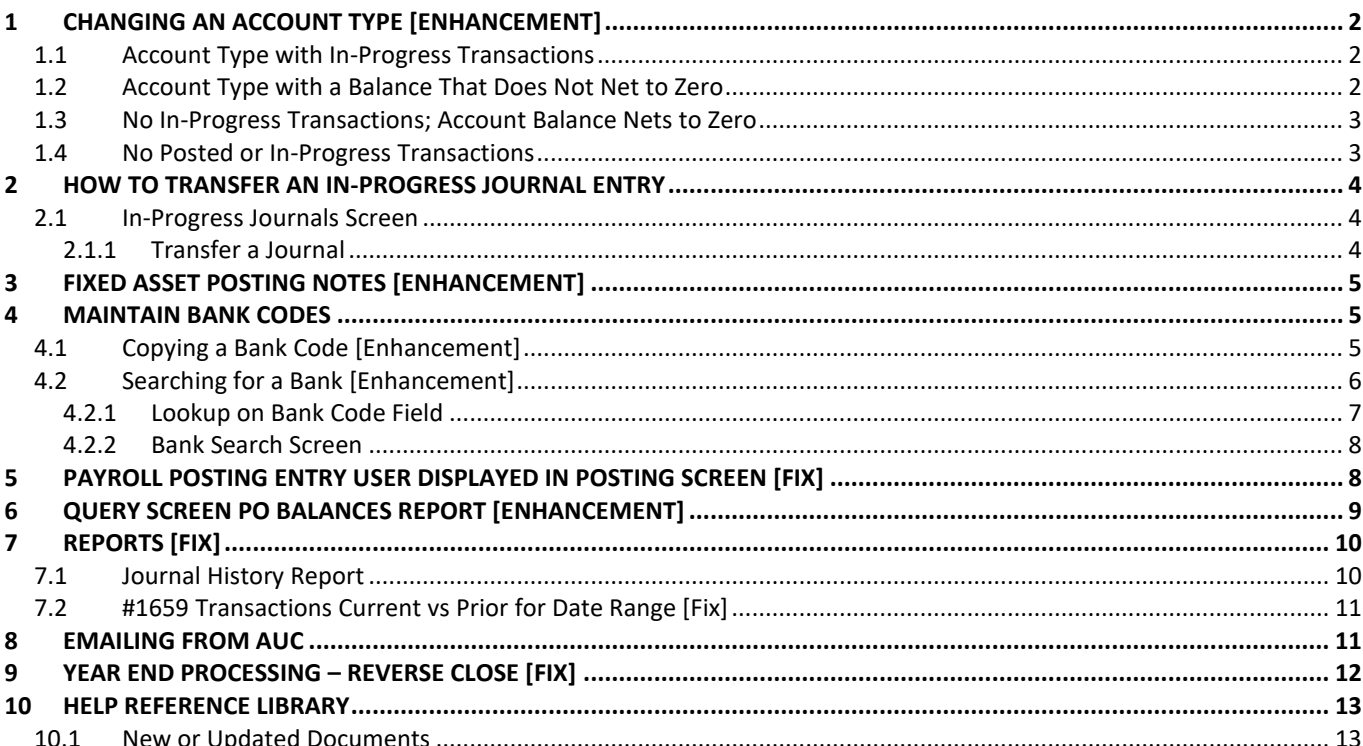

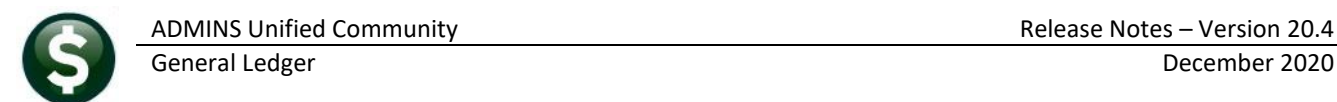

# <span id="page-1-0"></span>**1 CHANGING AN ACCOUNT TYPE [ENHANCEMENT]**

Account types **(A, L, F, R, E)** are assigned in **AUC** when the account is created. **ADMINS** advises that account types not be changed mid-year; if the account type must be changed, the following safeguards are in place, to help prevent unintended consequences such as out of balance situations.

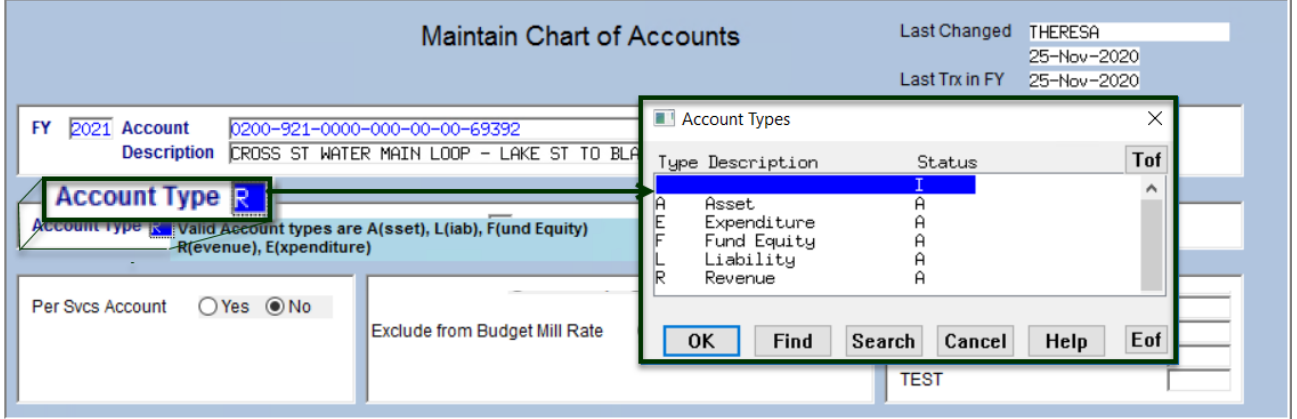

If there are transactions posted to the account, consideration must be given to the transactions if the account type is then changed.

### <span id="page-1-1"></span>**1.1 Account Type with In-Progress Transactions**

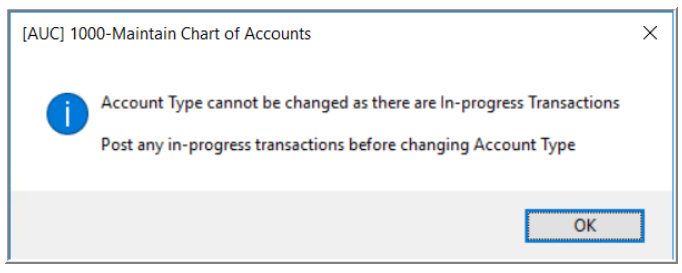

If there are any in-progress transactions, all transactions must be posted before account type can be changed. The system will display an information message that the account type cannot be changed.

## <span id="page-1-2"></span>**1.2 Account Type with a Balance That Does Not Net to Zero**

If there are no in-progress transactions but the account balance does not net to zero, the account type is not

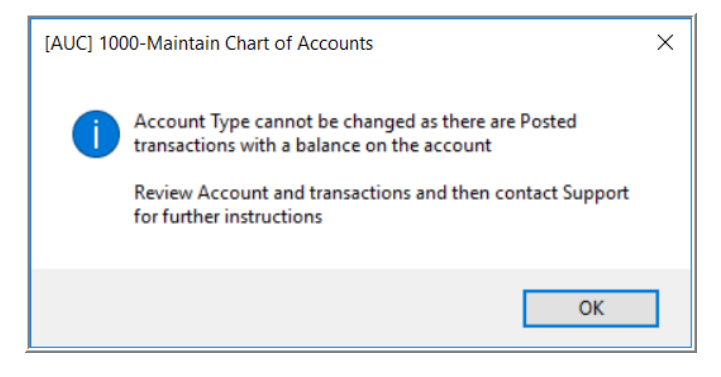

changed; the system will display this message with instructions to contact [support@admins.com:](mailto:support@admins.com)

Contact support and provide details – the account number, the activity on the account, the reason for the change to the account type so that **ADMINS** can advise a course of action and mitigate any unintended consequences.

### <span id="page-2-0"></span>**1.3 No In-Progress Transactions; Account Balance Nets to Zero**

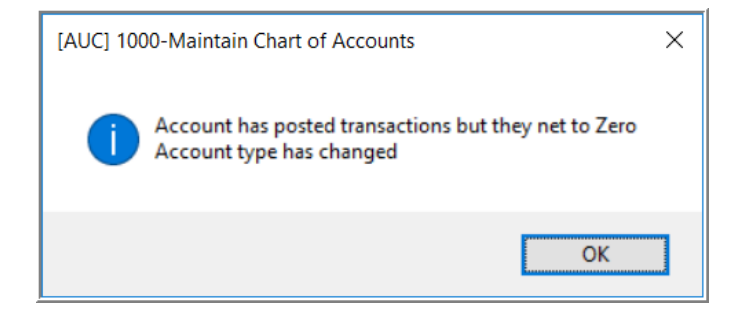

The account type will be changed, and the event will be logged in the:

#### Ledgers ▶ Module Maintenance ▶ Field Logging Chart of Accounts Screen.

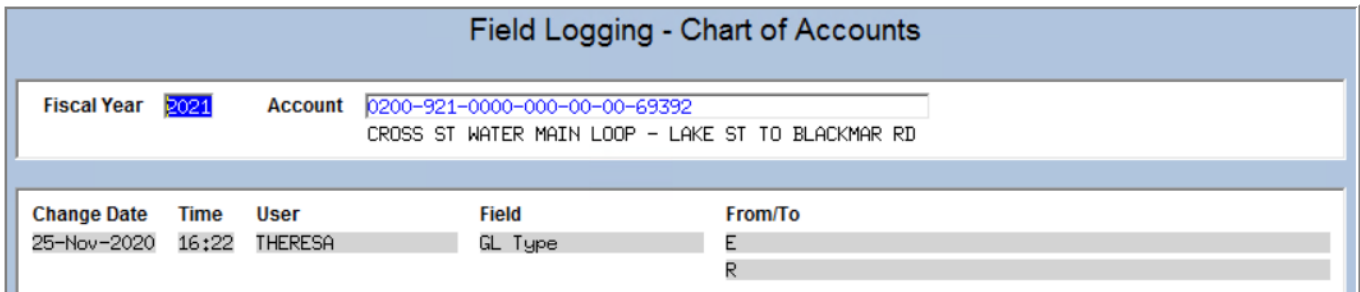

### <span id="page-2-1"></span>**1.4 No Posted or In-Progress Transactions**

If there is no activity on the account, the account type will be changed; the change will be logged in the:

#### Ledgers ▶ Module Maintenance ▶ Field Logging Chart of Accounts Screen.

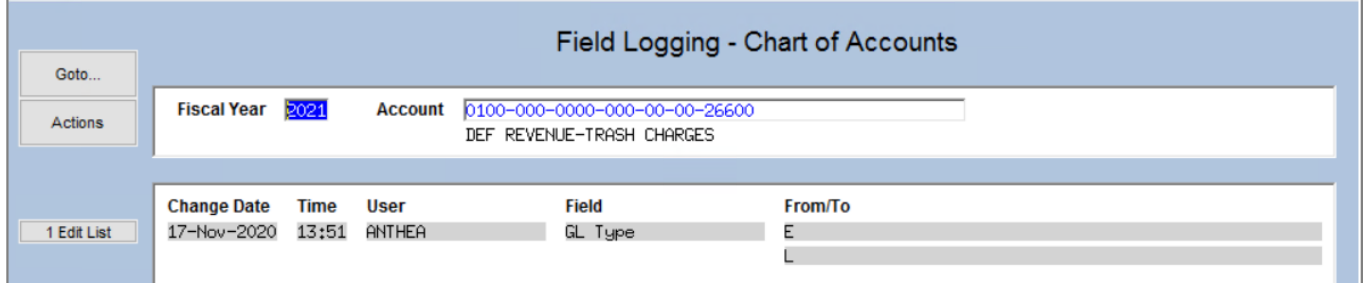

[ADM-AUC-GL-8406]

## <span id="page-3-0"></span>**2 HOW TO TRANSFER AN IN-PROGRESS JOURNAL ENTRY**

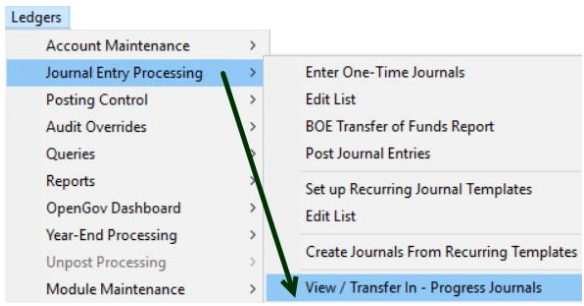

The **Ledgers Journal Entry Processing View In-Progress Journals** lists all Work in Progress Journal Entries. Users may have access to view, transfer, and once transferred, edit the inprogress journals in the usual manner.

### <span id="page-3-1"></span>**2.1 In-Progress Journals Screen**

To access journal entries in this screen requires:

- permission to "post" journal entries,
- permission to access all types of journal entries (the user cannot be restricted to BT only)
- account security access to the lines on the journals in progress.

#### <span id="page-3-2"></span>**2.1.1 Transfer a Journal**

To complete the transfer:

- Highlight the desired Journal and click the **TRANSFER** button on the left
- Enter the username to whom the journal is to be transferred
- Click the **OK** button

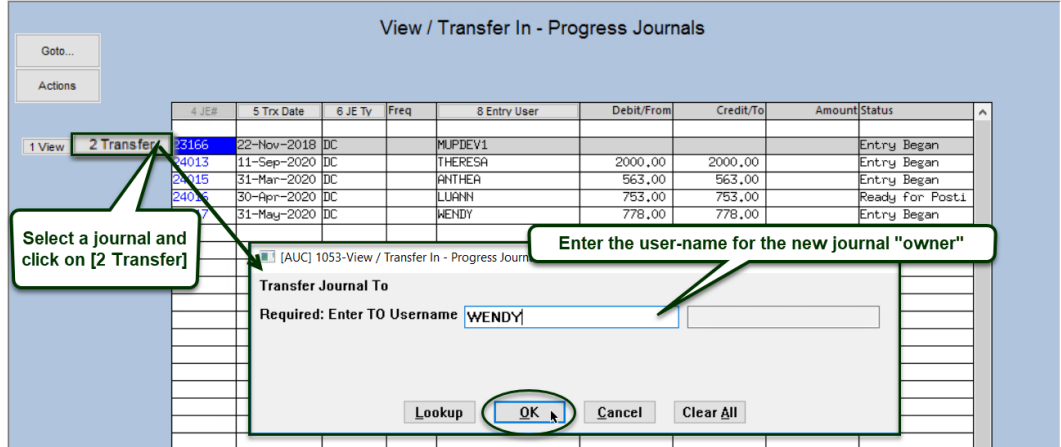

The "recipient" or the person to whom the JE was transferred, may now go to the regular Journal Entry screen and continue processing (i.e., edit the journal, delete the journal, or check and post the journal).

[ADM-AUC-GL-8415]

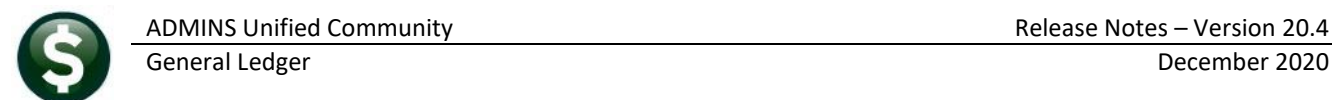

# <span id="page-4-0"></span>**3 FIXED ASSET POSTING NOTES [Enhancement]**

**ADMINS** changed the GL Posting to make the notes on the **Fixed Asset** posting more useable – including enough information to know what the transactions was and which asset and seq#. To see this, go to:

#### **Ledgers Queries Transaction History [3 User Batch][Display – Notes]**

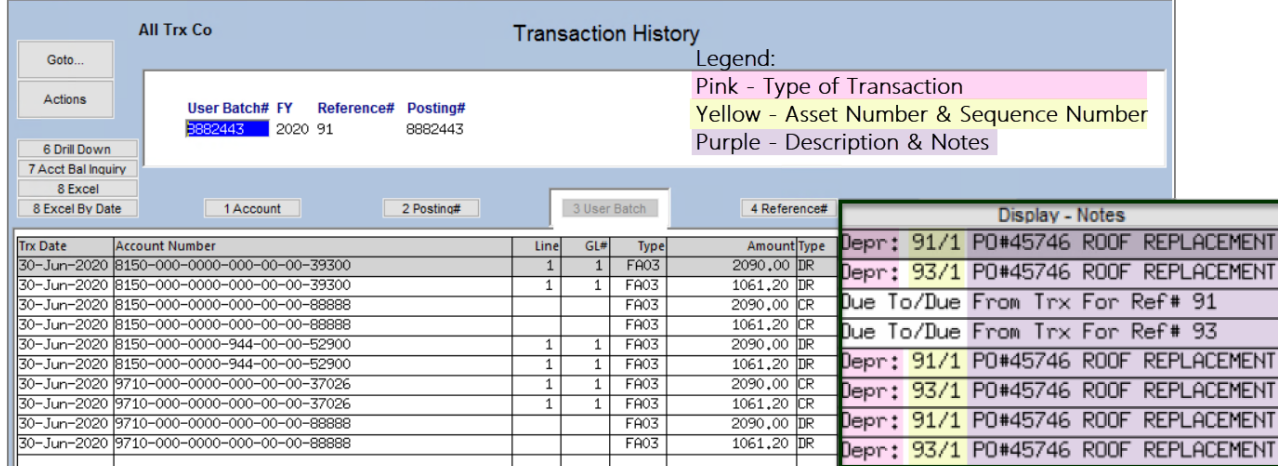

**Figure 1 Legend colors are not on the actual screen; shown here for illustration**

[ADM-AUC-FA-1910]

### <span id="page-4-1"></span>**4 MAINTAIN BANK CODES**

**ADMINS** added new features to the **Maintain Bank Codes** screen. The search is enhanced with lookups available on the ABA number, and a bank may be copied. These features are described in detail below.

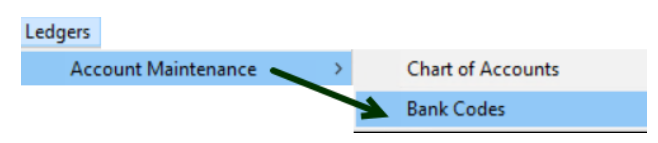

**Ledgers Account Maintenance Bank Codes**

### <span id="page-4-2"></span>**4.1 Copying a Bank Code [Enhancement]**

**ADMINS** added a **[Z Copy Bank]** button on the **Bank Codes** maintenance screen. Sites can use the button when staying with the same bank but adding an account or using a new account number.

#### **Ledgers** → **Tables** → **Bank Codes** → **[Copy Bank]**

| <b>ADMINS Unified Community</b>                                                                                                    | Release Notes - Version 20.4                                                                                                    |  |  |  |  |  |
|----------------------------------------------------------------------------------------------------|----------------------------------------------------------------------------------------------------|--|--|--|--|--|
| General Ledger                                                                                                    | December 2020                                                                                                    |  |  |  |  |  |
| <b>Maintain Bank Codes</b><br>Goto<br>Bank PAYC Name PAYROLL - CITIZENS BANK NEW ABA# 2110-7017-5<br>$5 - 7017$<br><b>ABA Numerator</b><br>Actions<br>ABA Denominator 2110                                                                                                    | <b>Maintain Bank Codes</b><br>Goto.<br>TEY Name PRYROLL - CITIZENS BRNK NEW ABAN 2110-7017-5<br><b>ABA Numerator</b><br>$E-7017$<br>Rank<br>Actions<br>ABA Denominator 2110                                                                                                    |  |  |  |  |  |
| 1-Add Bank<br>Direct Deposit Only<br>Address 1<br>$OYes$ $@No$<br>Address 2<br>2-Edit List<br>Cash Book Bank<br><b>Imprest Account</b><br>Address 3<br>State   Zip Code 00000-0000<br>$\odot$ No<br>Yes ONo<br>City<br>$\bigcirc$ Yes<br>3-Bank Search                                                                                                    | 1-Add Bank<br>Address 1<br><b>Direct Deposit Only</b><br>$OYes$ $@No$<br>Address 2<br>Address 3<br>Cash Book Bank<br><b>Imprest Account</b><br>State   Zip Code 00000-0000<br>City<br>$OYes$ ( $\odot$ No<br>Yes ONo<br>3-Bank Search                                                                                                    |  |  |  |  |  |
| Z-Copy Bank<br>8-Misc Billing<br>5-Accounts Payable-ACH<br><b>G.Human Resources</b><br><b>Human Reacurres-ACH</b><br>7-Collections<br><b>GL Accounty</b><br>00001-000003200-00-10400<br>Type E Checker<br><b>Bank Account#</b><br>1400812698<br><b>B.</b> Enter New Bank Code - PAYC<br>Last Direct Deposit Used 0901596<br><b>Last Check Used</b><br>0001115<br><b>Bank Code</b><br>PYCY<br>Verification Report<br><b>HR Recon Report</b><br>QK<br>Cancel<br><b>HRDHEDK</b><br><b>Check Form</b><br>9-Send Email<br>Hunan Resources Check<br>0-View Website<br>Phone ((000) 000-0000 Contact Type<br><b>Contact Name</b><br>E-mail Address<br>Website Address | Z-Copy Bank<br>6-Human Resources<br>5-Accounts Payable-ACH<br>4-Accounts Payable<br><b>Human Resources-ACH</b><br>7-Collections<br>8-Misc Billing<br>GL Account#<br>Press-000-0000-000-00-00-10400<br>Type C Checking<br>1400812698<br>Bank Account#<br>Last Direct Deposit Used 0901586<br>0001115<br><b>Last Check Used</b><br>Verification Report<br><b>HR Recon Report</b><br><b>Check Form</b><br>Hunan Resources Check<br><b>HROHECK</b><br>9-Send Email<br>0-View Website<br>Phone ((000) 000-0000 Contact Type<br><b>Contact Name</b><br>E-mail Address<br>Website Address |  |  |  |  |  |
| 9 Reconcilation Layout<br><b>Status: Bank Active</b>                                                                                                    | 9 Reconciliation Layout                                                                                                    |  |  |  |  |  |
| $\cdots$                                                                                                    |                                                                                                    |  |  |  |  |  |

<span id="page-5-1"></span>**Figure 2 Copy "PAYC" to new account named "PYCY"**

In the example shown i[n Figure 2](#page-5-1)**Error! Reference source not found.**, the existing bank **"PAYC"** is copied to a new bank named **"PYCY"**. Click on **[Z Copy Bank],** enter the new code, click on **[OK]**, and the system will display the new bank. The **reconciliation** layout and any **ACH** data is copied to the new bank as well.

- Edit the account number, and descriptions, etc., on the new bank code.
- If **ACH** and **Reconciliation** files are to be used, test the new account and settings with the bank prior to going live.
- If the new account number is a different length or includes a hyphen, a test set of checks will be required for **MICR** acceptance testing with the bank.

Ask **[support@admins.com](mailto:support@admins.com)** for assistance in making any changes to **ACH** and **Reconciliation** layouts and to coordinate any changes needed to the check form if the new account number is longer than the original.

See **AP–210 Implementing a New Bank Account** and **AP–217 New Bank Account Number** in the Help Reference Library for detailed instructions.

[ADM-AUC-AP-972]

### <span id="page-5-0"></span>**4.2 Searching for a Bank [Enhancement]**

Prior to the software update, searching for a bank was limited to searching on the bank name. **ADMINS** added the ability to search on Address and ABA number. There are two ways to do so.

### <span id="page-6-0"></span>**4.2.1 Lookup on Bank Code Field**

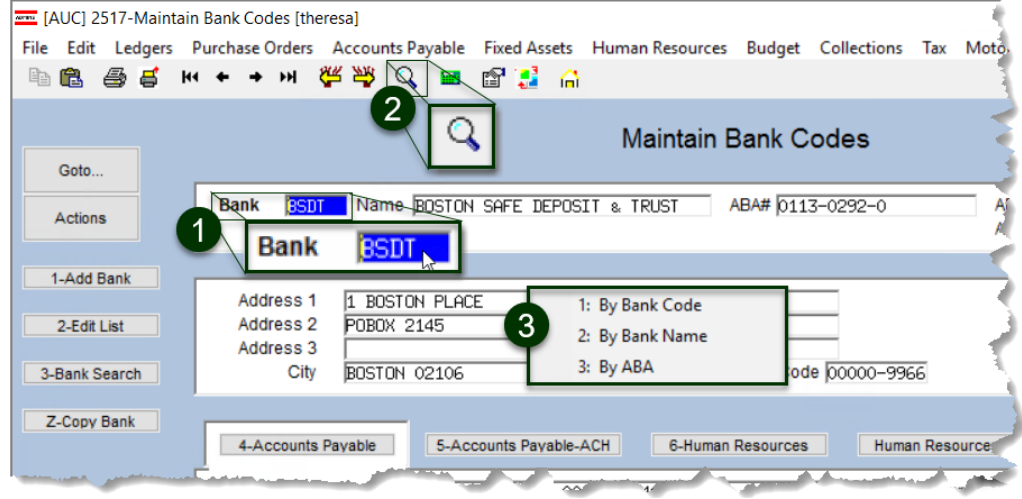

The first uses the lookup on the **Bank** code field. Click on the **Bank** field to activate the field, and then either **right click** or use the magnifying glass **the search selection**.

The three options are 1: By Bank Code, 2: By Bank Name, and 3: By ABA.

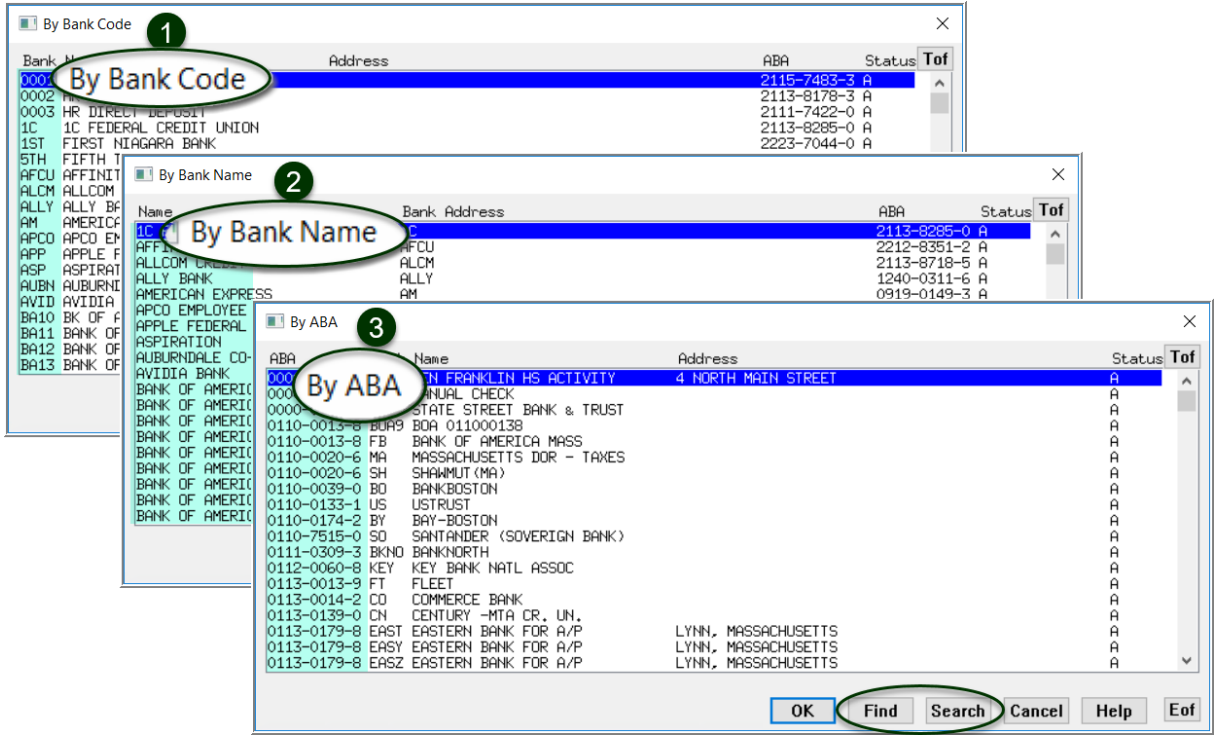

Use the **[Find]** or **[Search]** buttons to locate the desired bank.

#### <span id="page-7-0"></span>**4.2.2 Bank Search Screen**

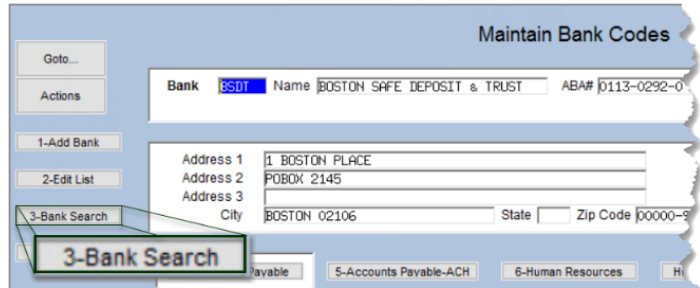

The second method uses the **[3-Bank Search]** button to display the **Bank Search** screen. The Bank Search screen has three **"clickable"** columns – the **[1\_Code]** column, the **[2\_Name]** column, or the **[4\_ABA]** column. Click on the desired column and enter a search term in the **Keyword Search** field.

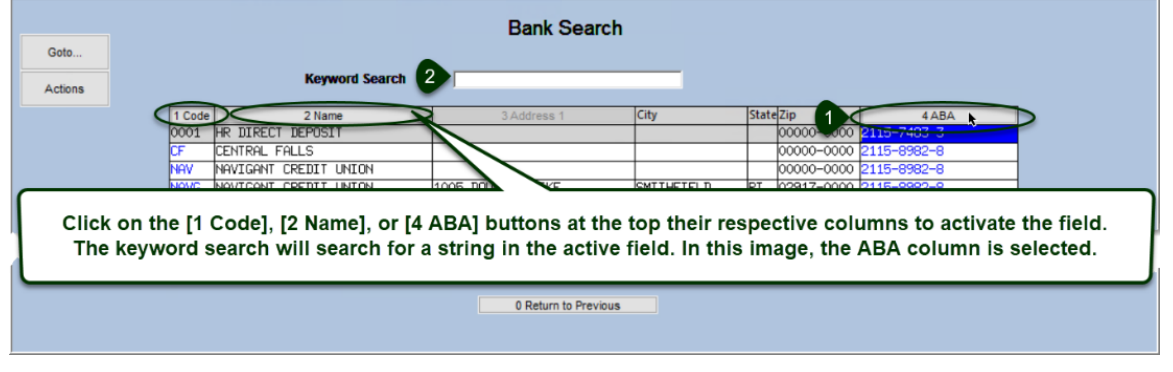

[ADM-AUC-AP-1056]

## <span id="page-7-1"></span>**5 PAYROLL POSTING ENTRY USER DISPLAYED IN POSTING SCREEN [FIX]**

Prior to software update, there was no **"Entered By"** name displayed for a payroll posting in the GL posting selection screen. This has been fixed.

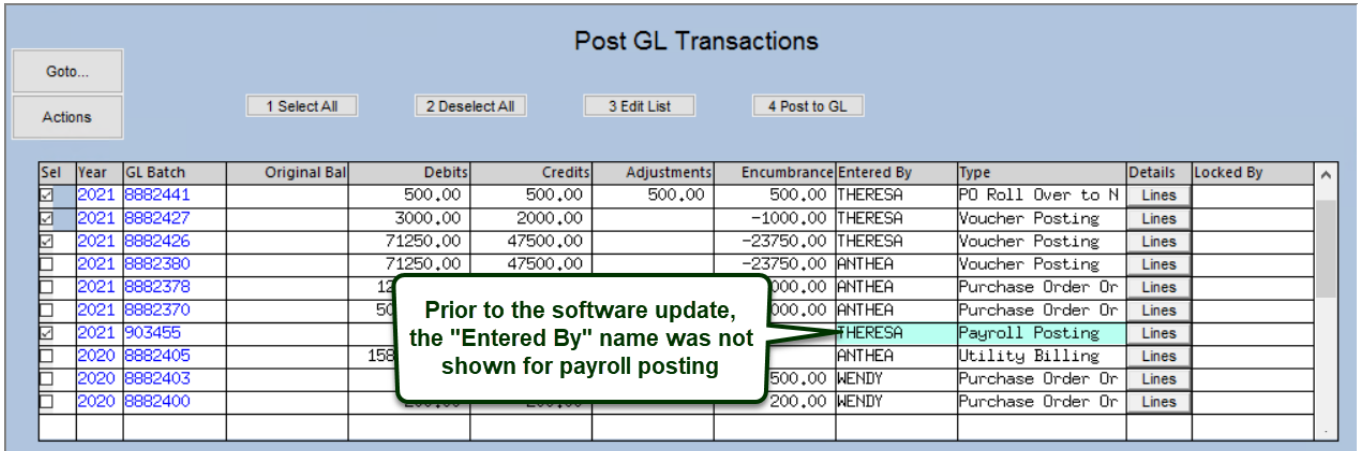

[ADM-AUC-GL-10213]

## <span id="page-8-0"></span>**6 QUERY SCREEN PO BALANCES REPORT [ENHANCEMENT]**

#### **Ledgers Transaction History Select Account [0 PO Balances]**

Prior to the software update, the **[0 PO Balances]** report run from the **Transaction History** screen showed purchase orders (POs) for all years. Now, if the FY on the screen is set to 2021, the report shows open POs for the account only for 2021. In this example, PO #194779 was rolled from 2020 to 2021, and the account number was changed from:

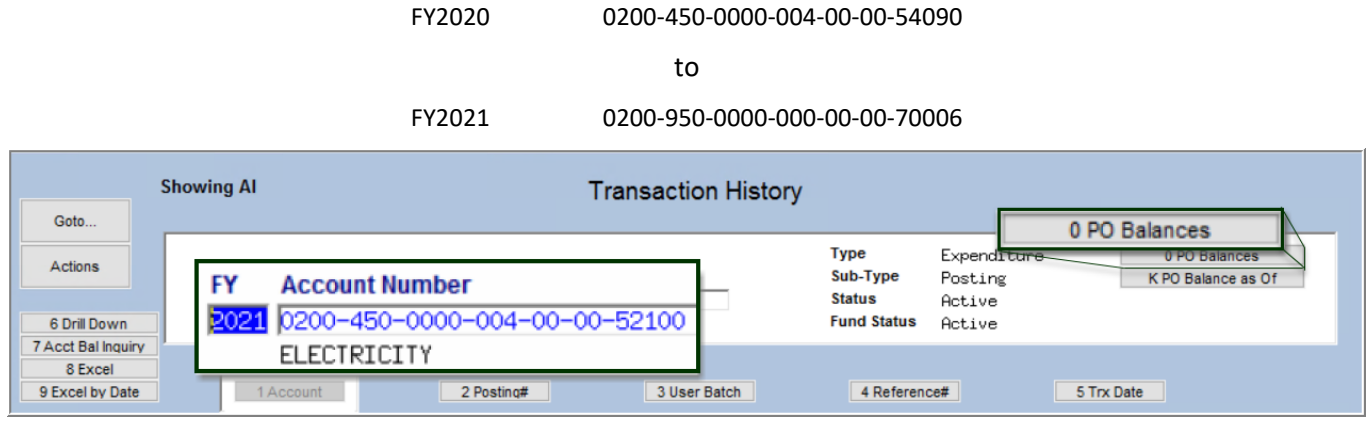

**Figure 3 Shows no records for 2021 for the "old" account number.** 

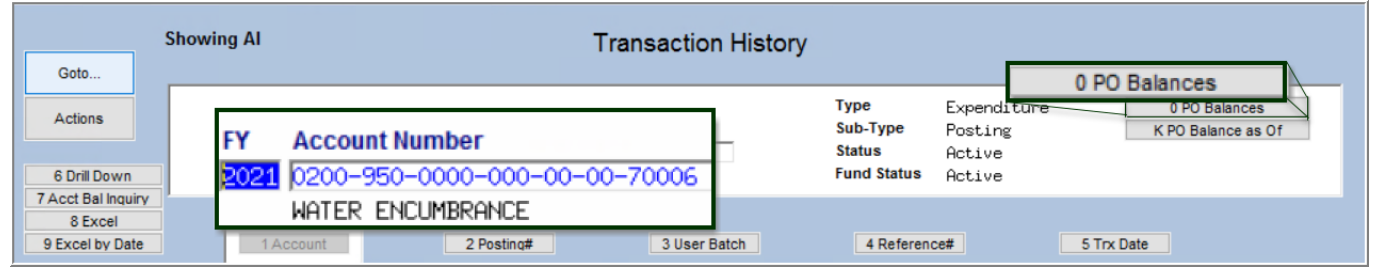

#### **Figure 4 The new account number will show the PO balance**

Run the report from the "new" account number for 2021, and the report shows PO #194779:

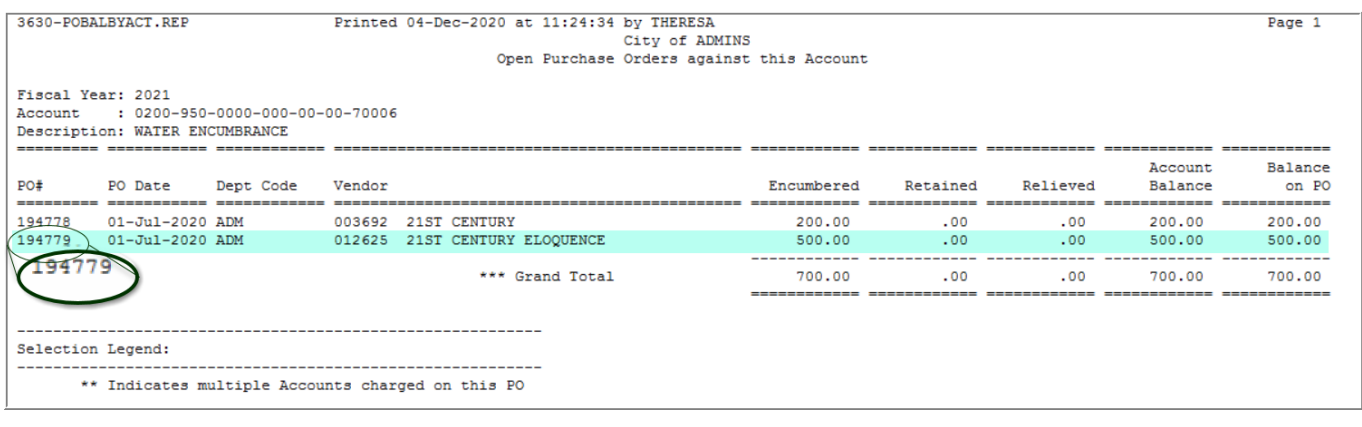

[ADM-AUC-GL-8396]

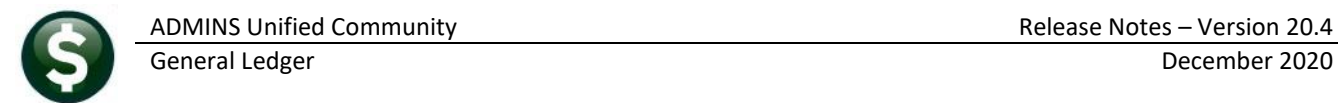

# <span id="page-9-0"></span>**7 REPORTS [FIX]**

**ADMINS** corrected some reports available in the General Ledgers module.

## <span id="page-9-1"></span>**7.1 Journal History Report**

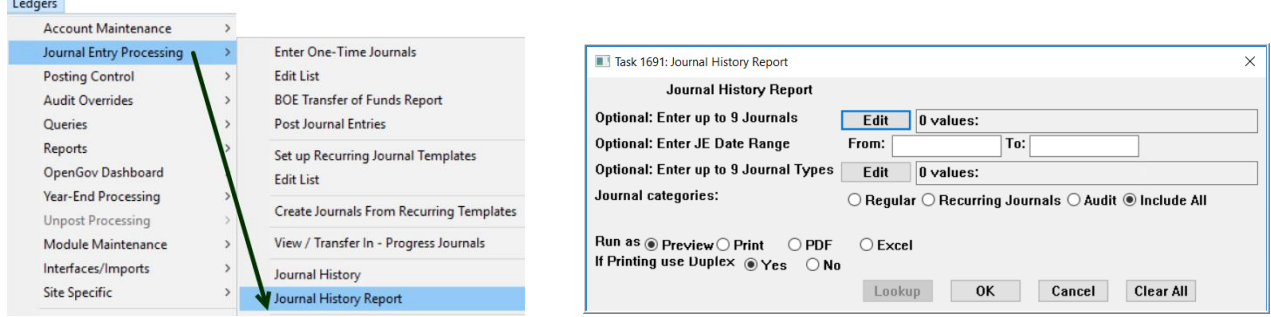

The Journal History report by selecting:

#### Ledgers ▶ Journal Entry Processing ▶ Journal History Report.

Prior to the software update, the display order of the records within each journal number was sorting without considering the line number of the journal. **ADMINS** corrected the report.

| 1691-GLJRNHISLST.REP<br>Printed 02-Dec-2020 at 09:29:44 by DOYLED |      |                   |                      |               |                                      |                          |    |                           |             |                                 |                             |  |
|-------------------------------------------------------------------|------|-------------------|----------------------|---------------|--------------------------------------|--------------------------|----|---------------------------|-------------|---------------------------------|-----------------------------|--|
| Journal History Report [TRAINING]                                 |      |                   |                      |               |                                      |                          |    |                           |             |                                 |                             |  |
|                                                                   |      |                   |                      |               |                                      |                          |    |                           |             |                                 |                             |  |
|                                                                   |      | Journal#: 4568431 |                      | Entered by:   |                                      | Posted Date: 02-Nov-2020 |    |                           |             |                                 |                             |  |
|                                                                   |      | Category: Regular |                      | Type: Reqular |                                      | GL Post#: 11277058       |    |                           |             |                                 |                             |  |
| Overall Note: September 2020 active employees vs retiree claims   |      |                   |                      |               |                                      |                          |    |                           |             |                                 |                             |  |
|                                                                   |      |                   |                      |               |                                      |                          |    |                           |             |                                 |                             |  |
|                                                                   |      |                   |                      |               |                                      |                          |    | Ref#/Line#                | Debit       |                                 | Credit Line Note / Transact |  |
|                                                                   | Line | JE Date           | ReversalDate Account |               |                                      |                          |    |                           |             |                                 |                             |  |
|                                                                   |      |                   |                      |               |                                      |                          |    |                           | 362.274.25  |                                 |                             |  |
|                                                                   |      |                   |                      |               |                                      |                          |    |                           |             | 362.274.25                      |                             |  |
|                                                                   |      | 3 30-Sep-2020     |                      |               | 8010-00000-10110-0000-00000-0000-000 |                          |    |                           | 362.274.25  | 362, 274.25 Expenditure Control |                             |  |
|                                                                   |      | 4 30-Sep-2020     |                      |               | 6080-00000-10110-0000-00000-0000-000 |                          | NS |                           |             | 362.274.25                      | Expenditure Control         |  |
|                                                                   |      |                   |                      |               | 8010-00000-30110-0000-00000-0000-000 |                          |    |                           | 362, 274.25 |                                 |                             |  |
|                                                                   |      | 10001 30-Sep-2020 |                      |               |                                      |                          |    |                           |             |                                 |                             |  |
|                                                                   |      | 10002 30-Sep-2020 |                      |               | 6080-00000-30110-0000-00000-0000-000 |                          |    | 1,086,822.75 1,086,822.75 |             |                                 |                             |  |
|                                                                   |      | 1 30-Sep-2020     |                      |               | 8010-92700-65211-0000-00000-0000-000 |                          |    |                           |             |                                 |                             |  |
|                                                                   |      |                   |                      |               |                                      |                          |    |                           |             |                                 |                             |  |
|                                                                   |      | 2 30-Sep-2020     |                      |               | 6080-92700-65211-0000-00000-0000-000 |                          |    |                           |             |                                 |                             |  |

**Figure 5 Before – the Journal History Report sort order**

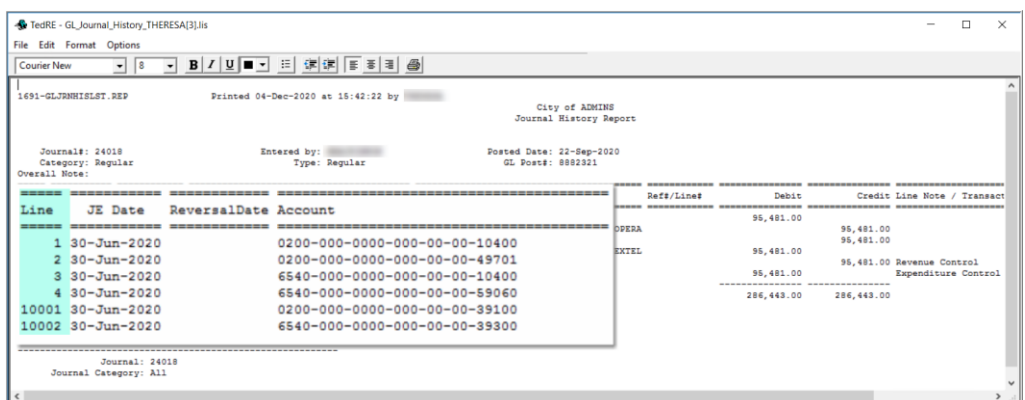

**Figure 6 After - the Journal History Report sorted by journal line number**

[ADM-AUC-GL-8416]

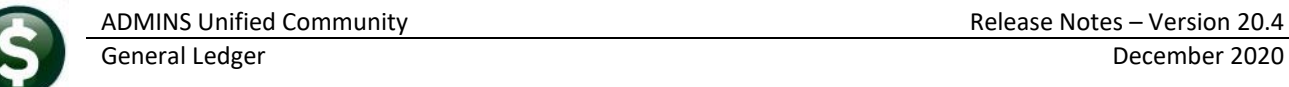

### <span id="page-10-0"></span>**7.2 #1659 Transactions Current vs Prior for Date Range [Fix]**

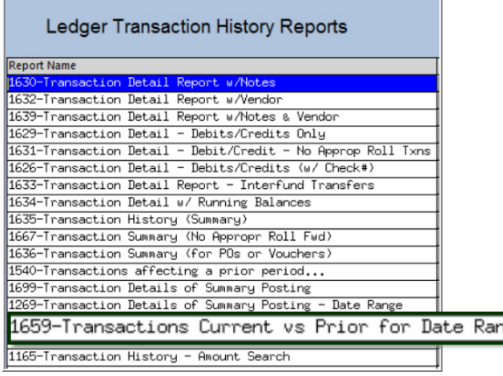

#### **Ledgers Reports Transaction History #1659**

**ADMINS** corrected an error with report **#1659, Transactions Current vs Prior for Date Range**. This report compares current transaction to prior year transactions for a date range.

Prior to the software update, transactions from the beginning of the specified date range were not included. The report was read the specified case of  $\frac{1}{2}$  corrected, and now when compared with a transaction history report run for each year, the report will match.

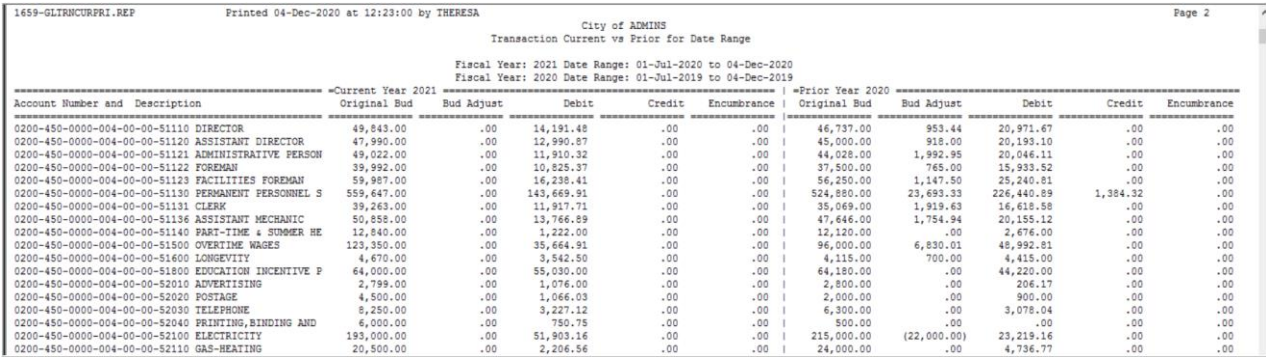

[ADM-AUC-GL-8413]

## <span id="page-10-1"></span>**8 EMAILING FROM AUC**

**ADMINS** allows emailing a report or document to multiple addresses simultaneously. **Separate each email address with a comma**, as shown below. Currently, there is a maximum of eighty characters available in the email address field.

#### **Do not use spaces between the email addresses**.

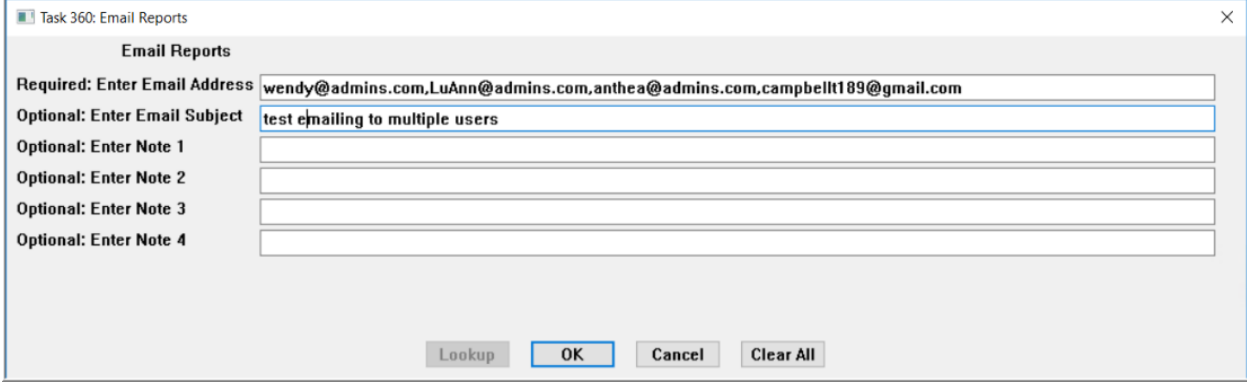

**Figure 7 Enter multiple email addresses, separated by a comma, with no spaces between the addresses**

[ADM-AUC-SY-8164]

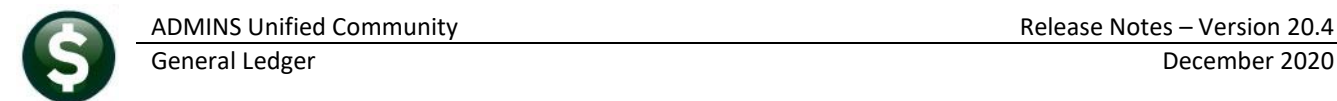

## <span id="page-11-0"></span>**9 YEAR END PROCESSING – REVERSE CLOSE [FIX]**

This process reverses the closing for funds based on the required prior close **Posting Control Number**. This number was available on the **Fiscal Period Table**, but if a fund was closed more than once, an incorrect batch could be selected in error. In the example, the fund was last closed on August 6, 2020.

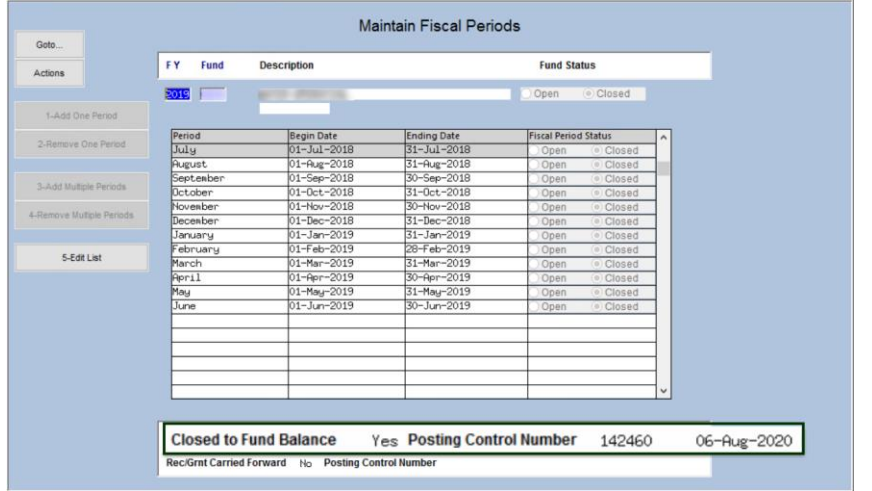

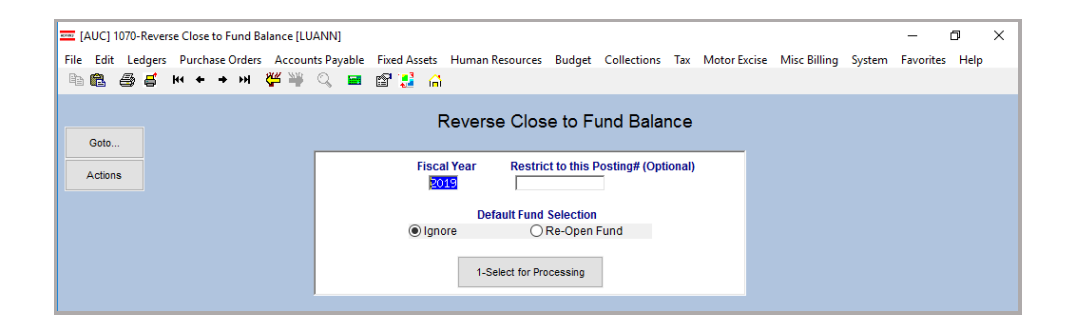

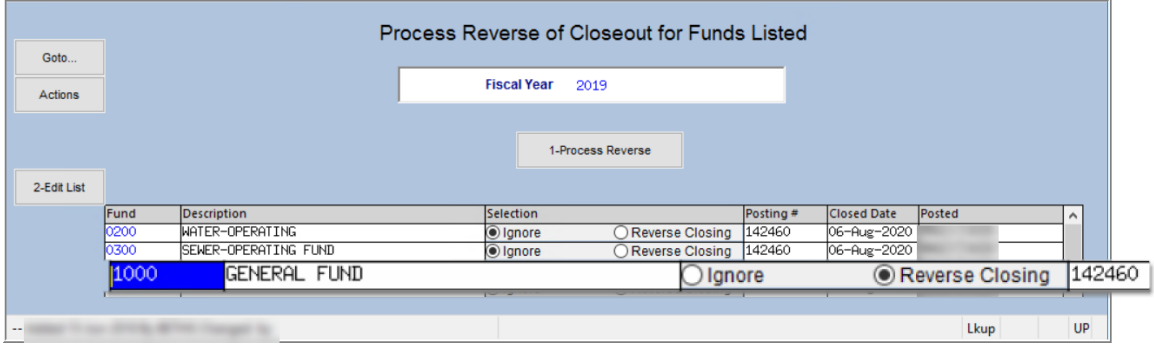

**Figure 8 Screens showing the posting number for a Close to Fund Balance**

Now, the posting number is optional. If it is not entered, all funds will be presented, and the last closing will be reversed. If the posting number is entered, the fund will be presented if the last closing matches the posting # entered.

[ADM-AUC-GL-8411]

## <span id="page-12-0"></span>**10 HELP REFERENCE LIBRARY**

<span id="page-12-1"></span>The following new or updated documents added to the Help Reference Library. **10.1New or Updated Documents**

- 
- 

• JOURNAL ENTRIES GL-270 Enter One Time Journals [Updated] GL-330 Transfer a Journal Entry **Example 20** [New] • SYSTEM SY-101 Quick Start Videos [Updated]